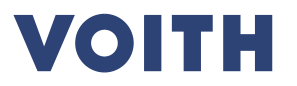

# **eAuctions in PurONE**  $\begin{bmatrix} x + 1 \\ x + 2 \\ y + 1 \end{bmatrix}$  $\widetilde{\blacktriangledown}$

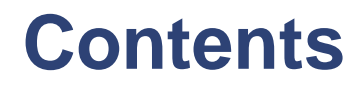

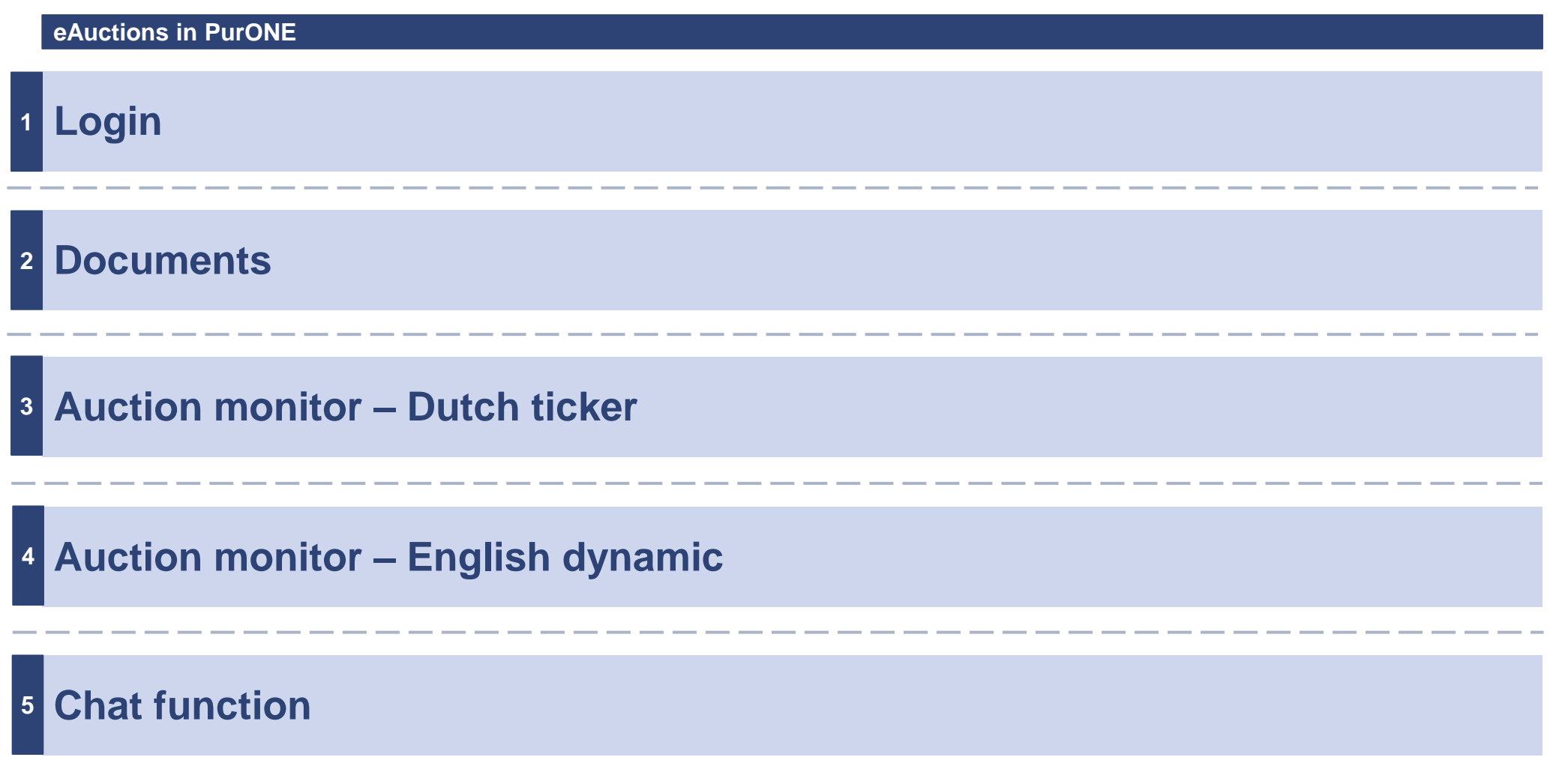

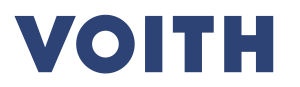

## **eAuctions - Login**  $\begin{bmatrix} x + 1 \\ y + 2 \\ z \end{bmatrix}$  $\bm{\mathcal{G}}$  $\overline{3}$ **DA**

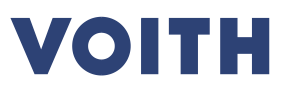

#### **Use case 1.1 – eAuctions Entering an auction with onetime-account**

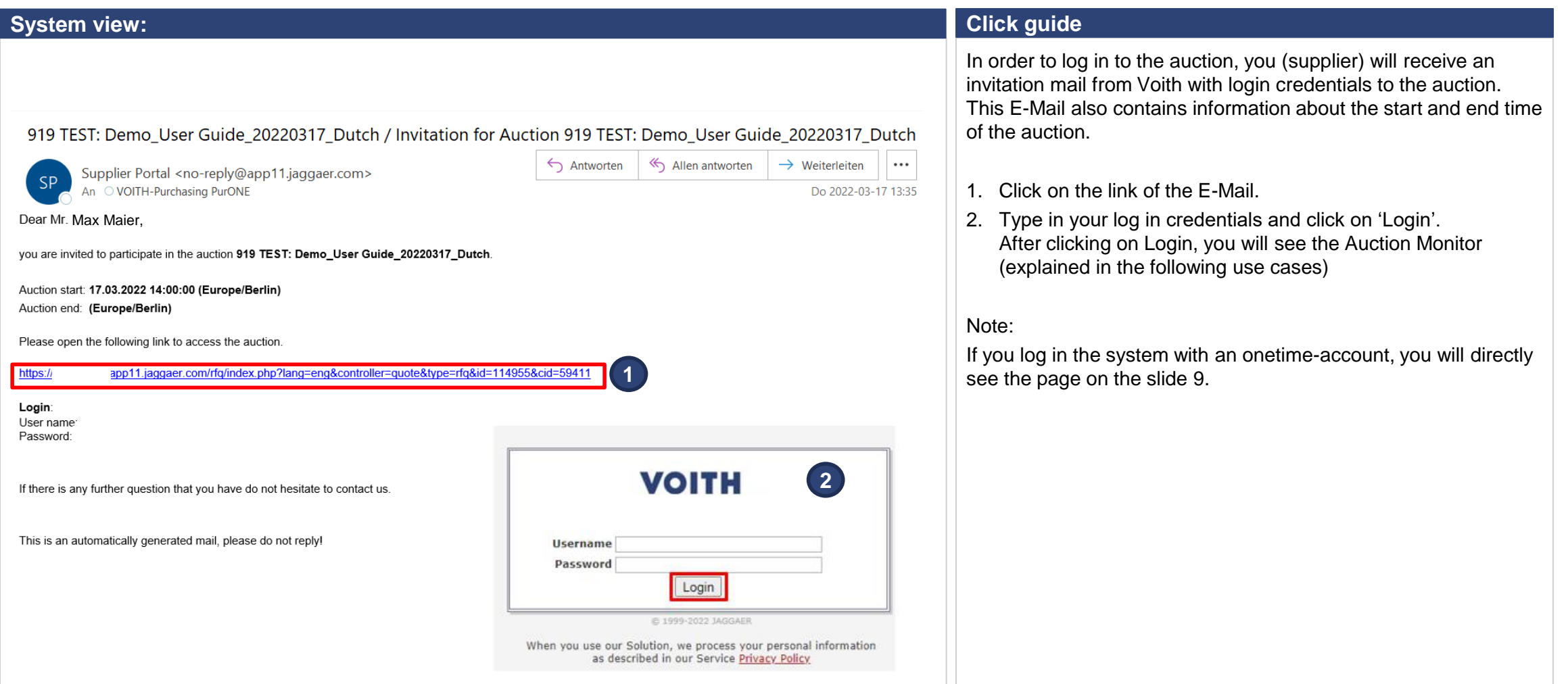

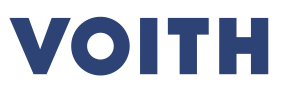

#### **Use Case 1.2 – eAuctions Entering an auction with PurONE user-account**

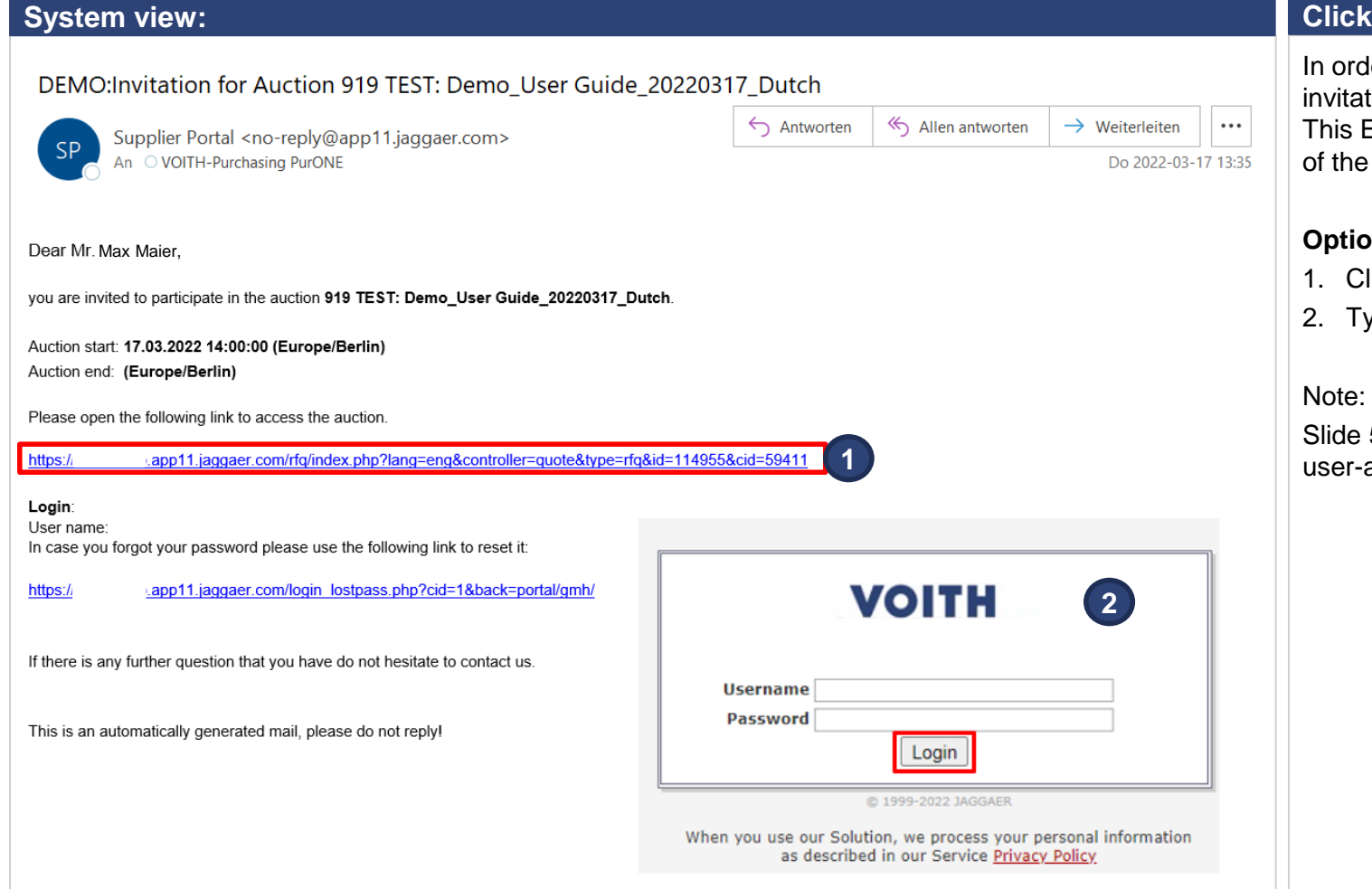

#### **Click guide**

ler to log in to the auction, you as supplier will receive an tion mail from Voith with login credentials to the auction. E-Mail also contains information about the start and end time auction.

#### on 1:

- lick on the link of the mail.
- ype in your log in credentials and click on 'Login'.

5-7 does not apply for onetime-accounts, only for PurONE accounts.

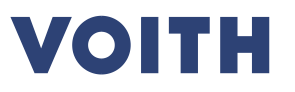

#### **Use Case 1.2 – eAuctions Entering an auction with PurONE user-account**

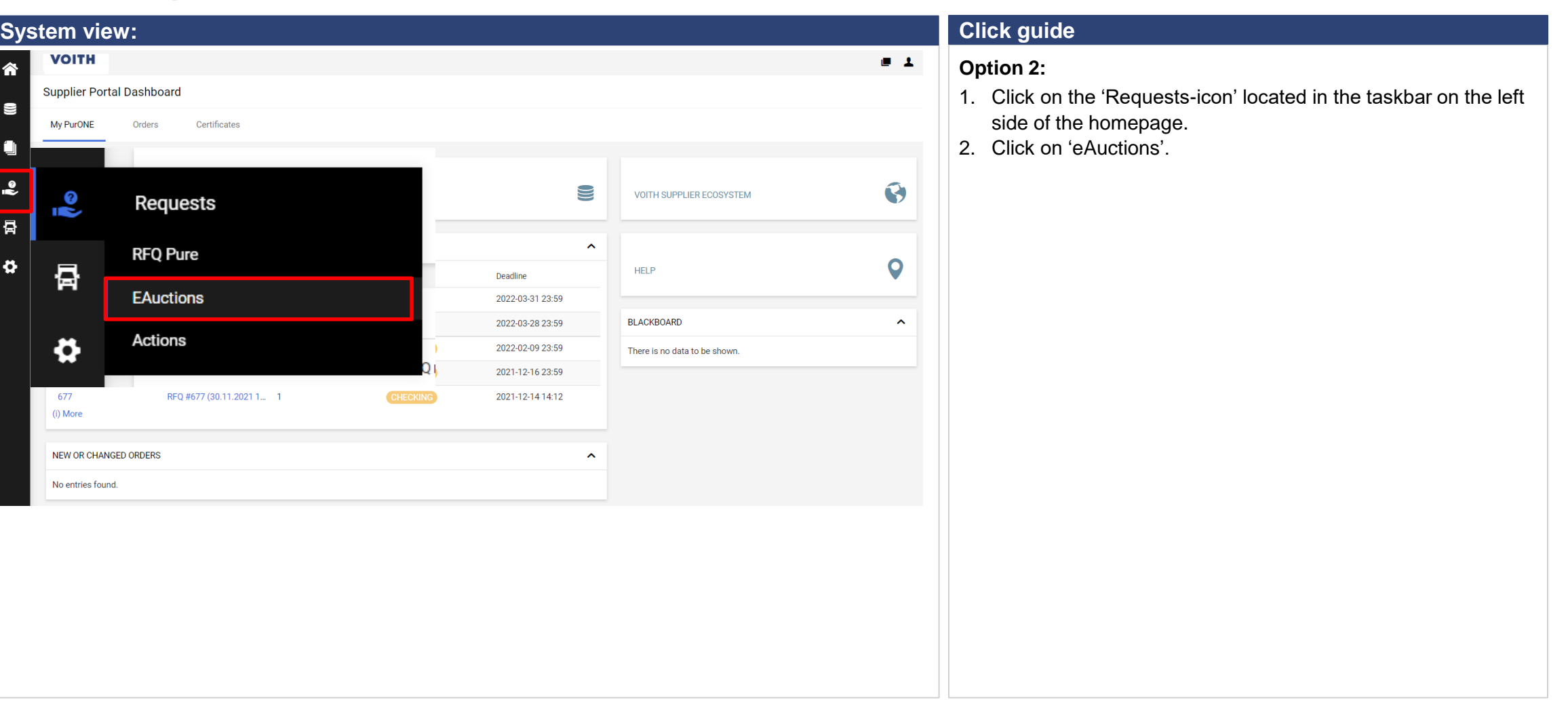

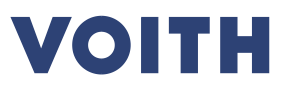

#### **Use Case 1.2 – eAuctions Entering an auction with PurONE user-account**

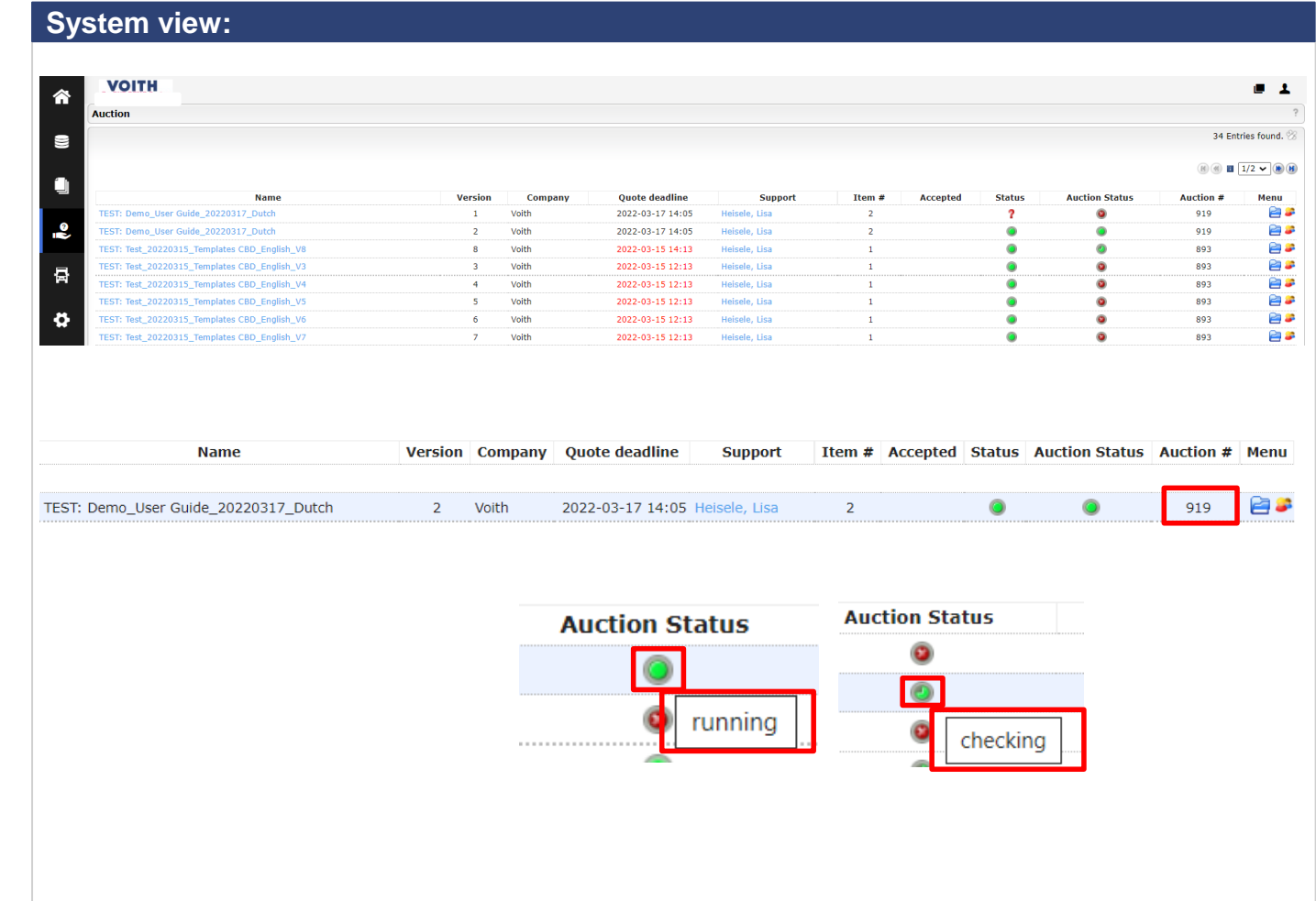

#### **Click guide**

#### **Option 2:**

In this overview all auctions, to which a user was invited, are shown.

The auction itself can be entered by simply clicking on the name of the event.

After selecting one auction, you will see the auction monitor. This is explained in the following use cases.

Note: Every auction has an auction number. The invitation mail contains this number as well. You can find the correct auction by looking for the referring auction number in the system. If there is more than one auction with the same number, please always participate in the one that is active. You can identify an active auction by the green icon, when you

mouse over this icon it states 'running' or 'checking' .

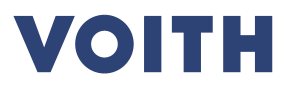

# **eAuctions - Documents**  $\begin{bmatrix} x + 1 \\ y + 2 \\ z \end{bmatrix}$  $\bm{\mathcal{G}}$  $\overline{8}$

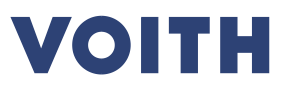

#### **Use Case 1.3 – eAuctions Auction monitor – Documents & General Data**

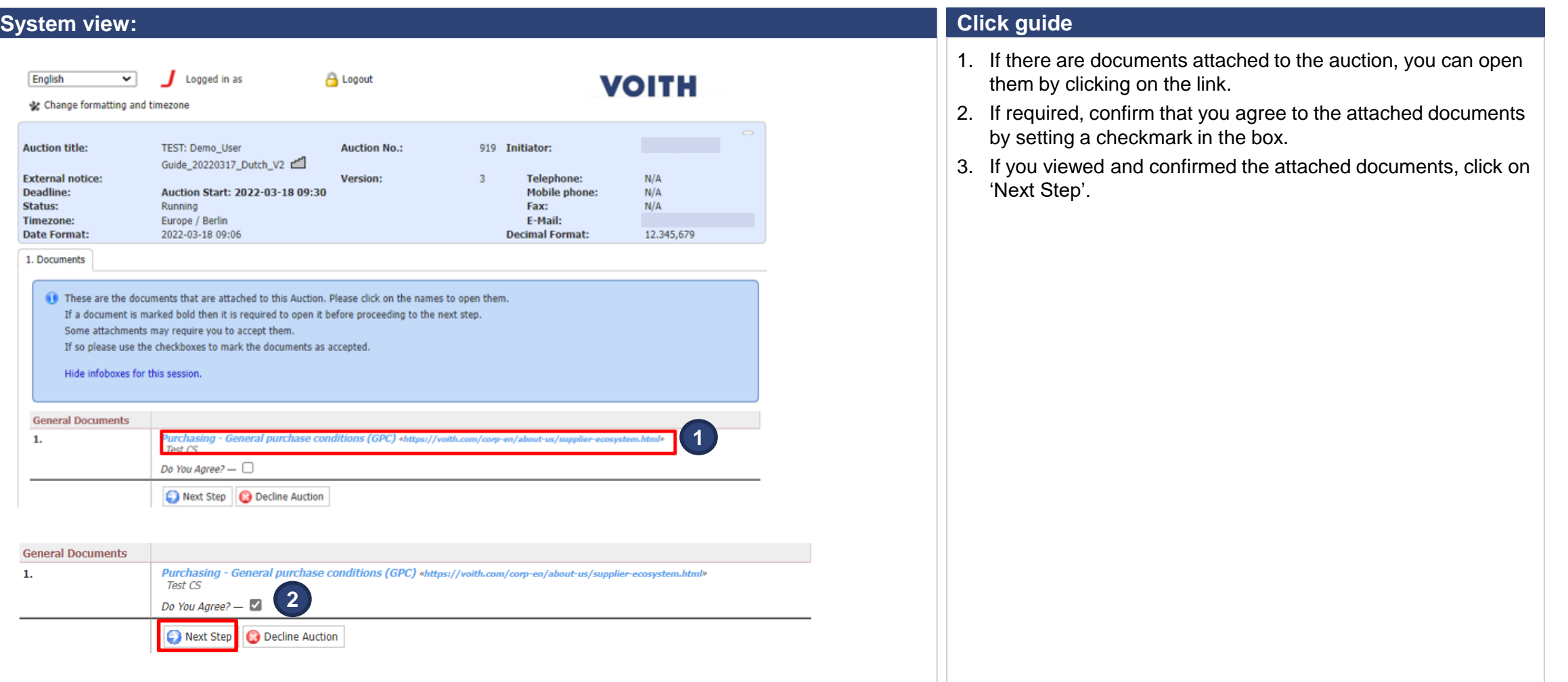

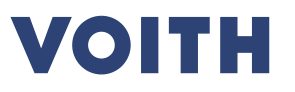

#### **Use Case 1.3 – eAuctions Auction monitor – Documents & General Data**

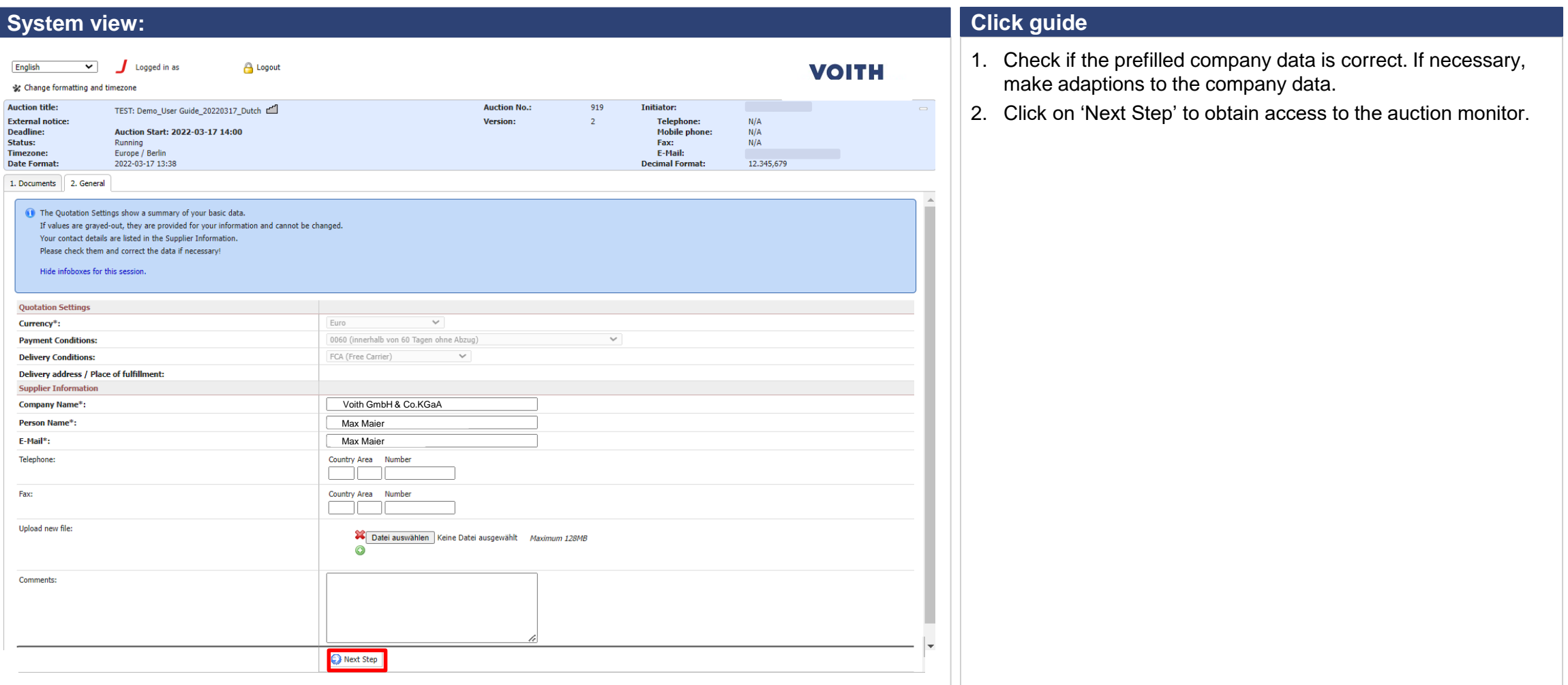

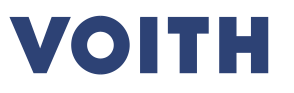

#### **Use Case 1.3 – eAuctions Auction monitor – Documents & General Data**

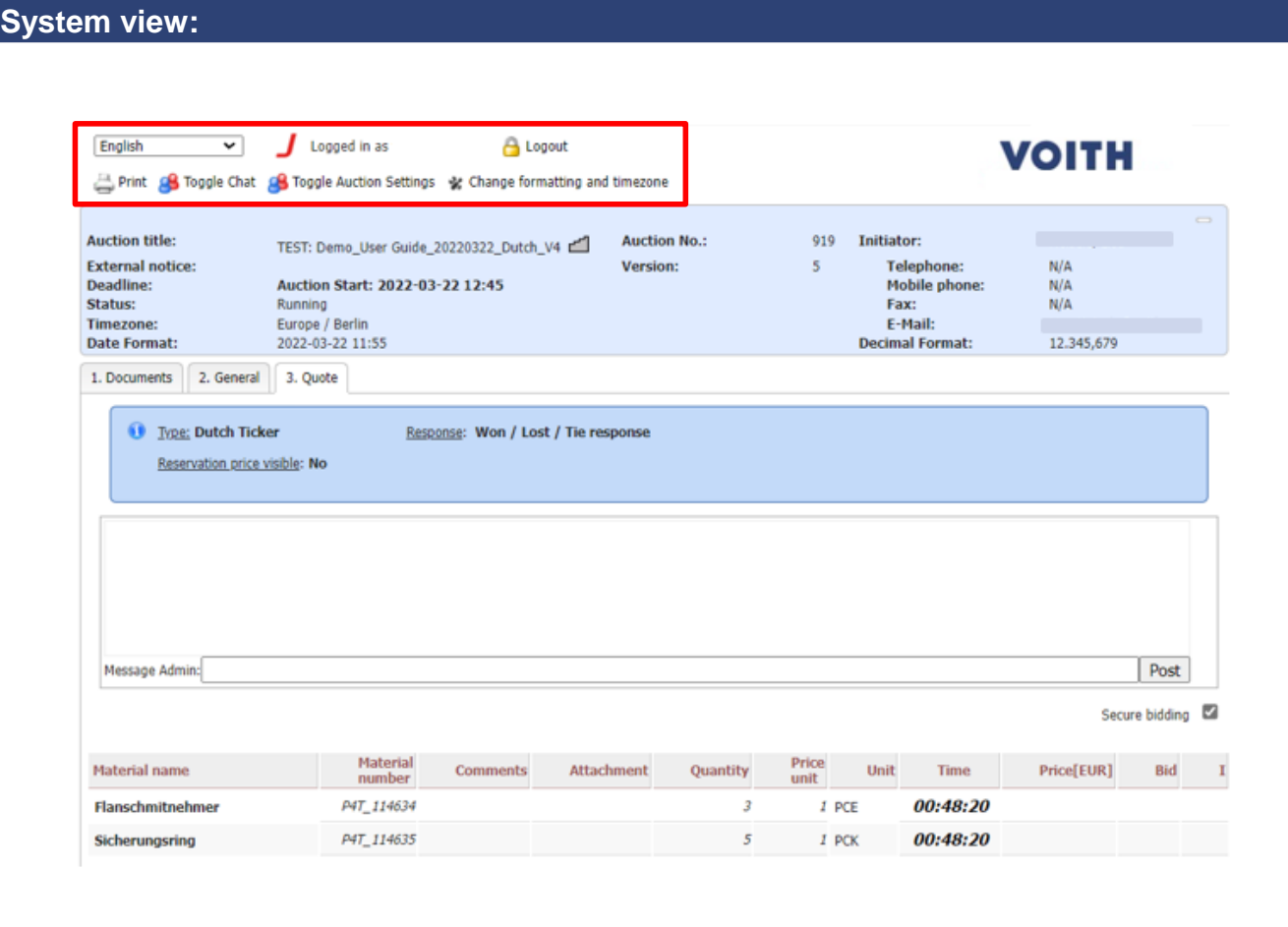

#### **Click guide**

- 1. With a onetime-account you can adjust the timezone settings here (in case of a PurONE user-account you need to make these changes in your profile settings).
- 2. You can also adjust the language.
- 3. Please leave the "toggle chat" function and "toggle auction settings" visible.

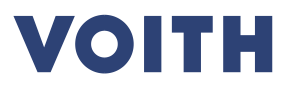

# **eAuction monitor - Dutch Ticker**  $\begin{bmatrix} x_1 \\ x_2 \\ y_3 \end{bmatrix}$  $\bm{\mathcal{G}}$  $12$

## **Use Case 1.4 – eAuctions Auction monitor – Dutch ticker**

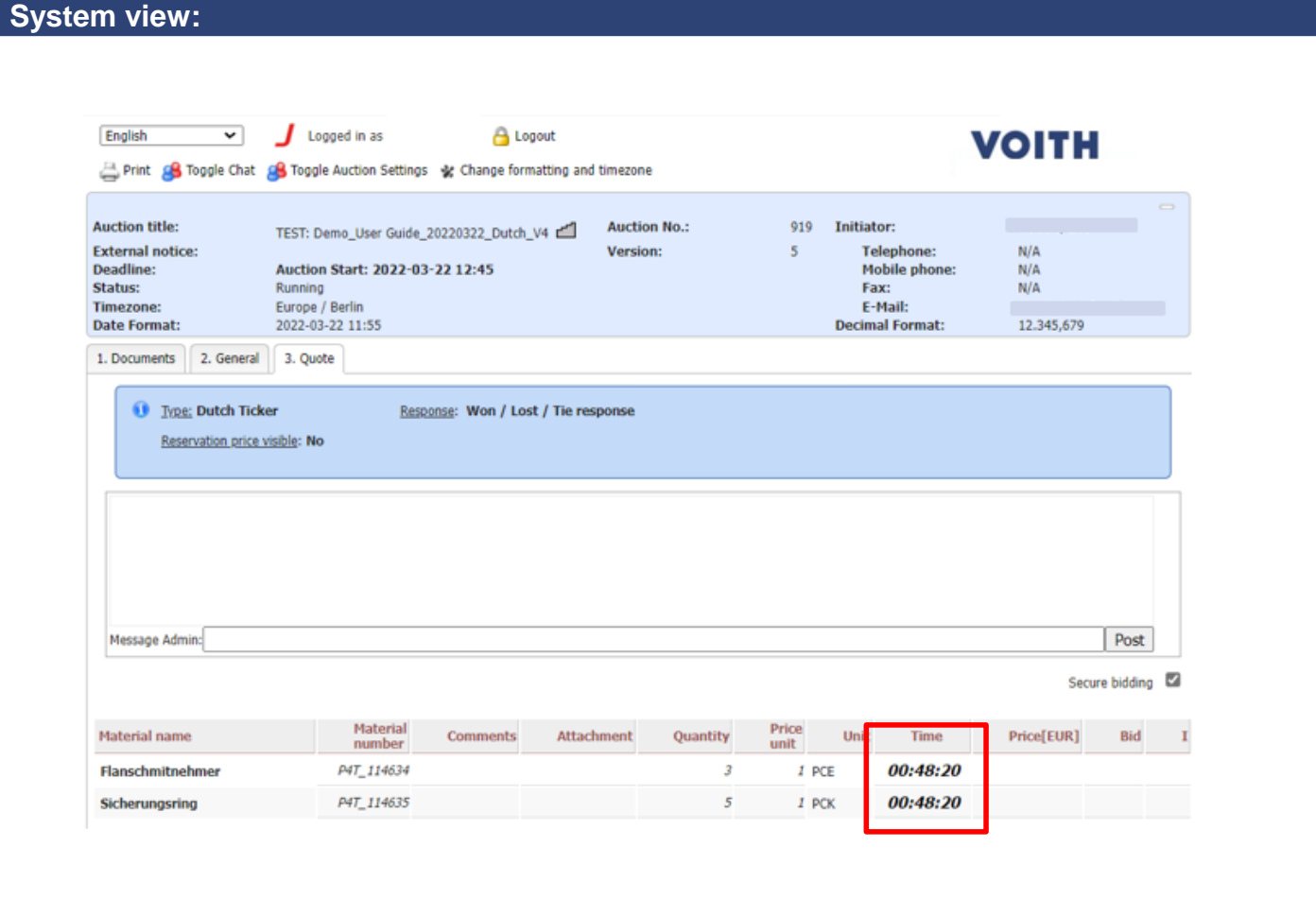

#### **Click guide**

- 1. If the auction has not started yet, the remaining time counts down to the start time.
	- Note: It is neither possible to see the price level nor to place a bid when the auction has not started yet.

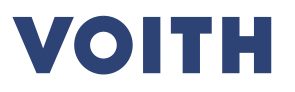

### **Use Case 1.4 – eAuctions Auction monitor – Dutch ticker**

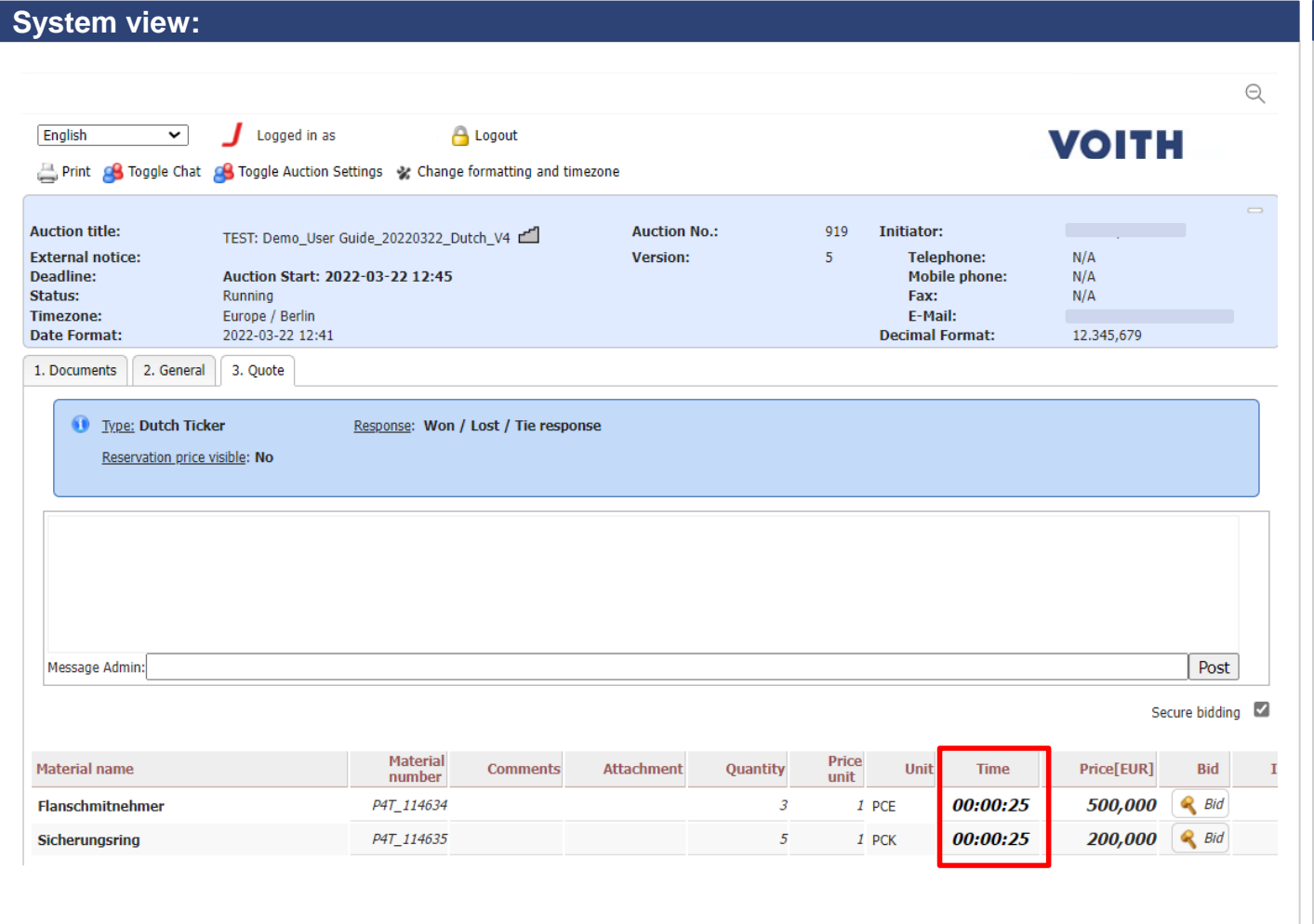

#### **Click guide**

- 1. When the auction starts, the prices for the positions become visible. In addition to that, the field 'Bid' appears for every position.
- 2. The remaining time for the shown price step will count down.

#### **Use Case 1.4 – eAuctions Auction monitor – Dutch ticker**

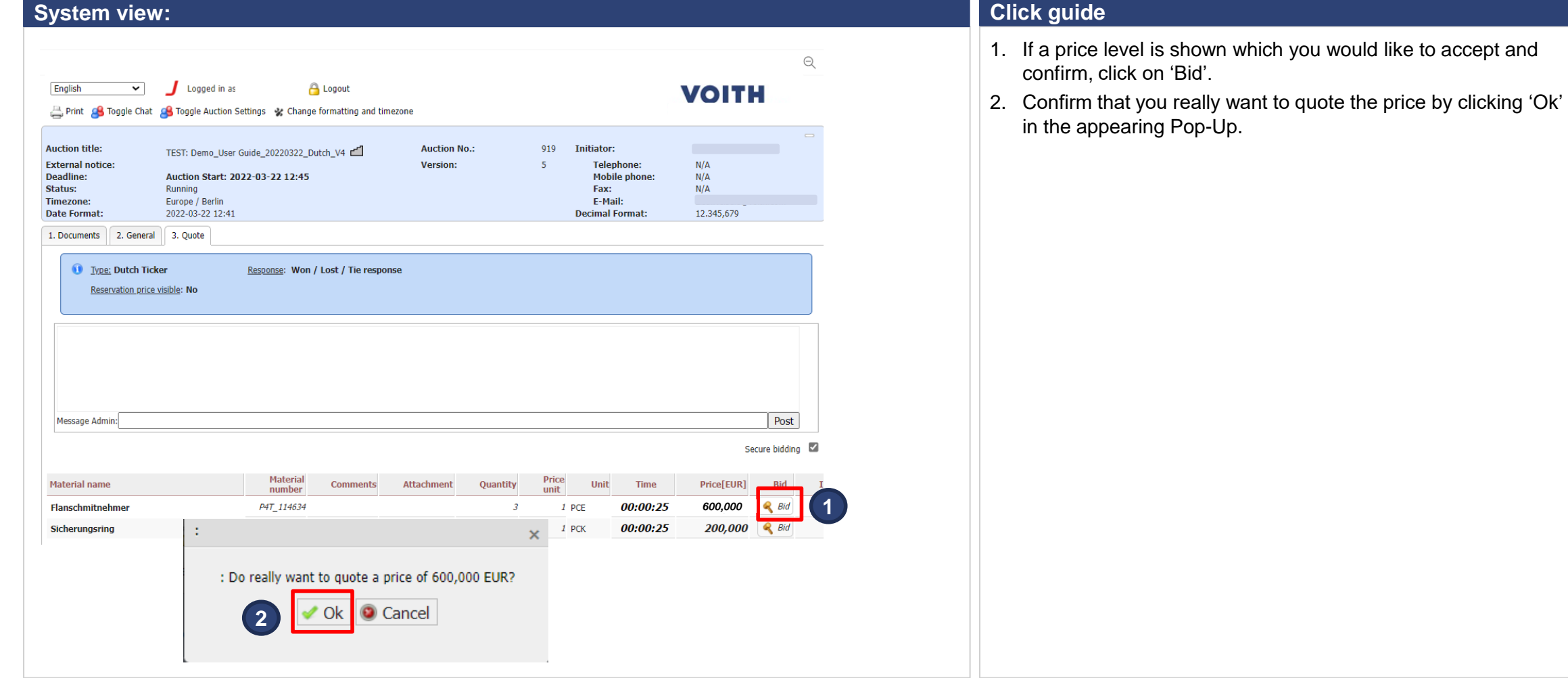

## **Use Case 1.4 – eAuctions Auction monitor – Dutch ticker**

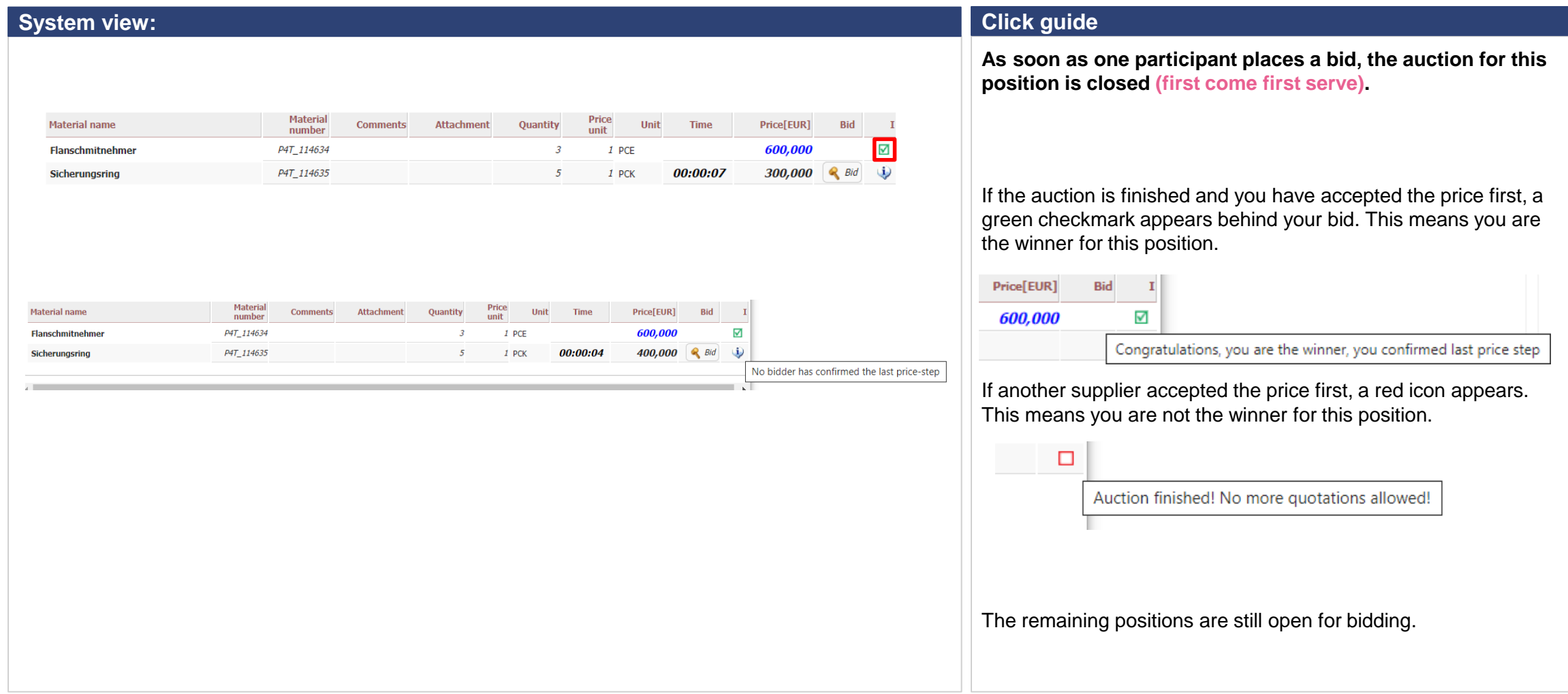

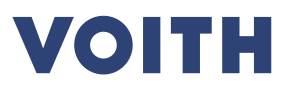

### **Use Case 1.4 – eAuctions Auction monitor – Dutch ticker**

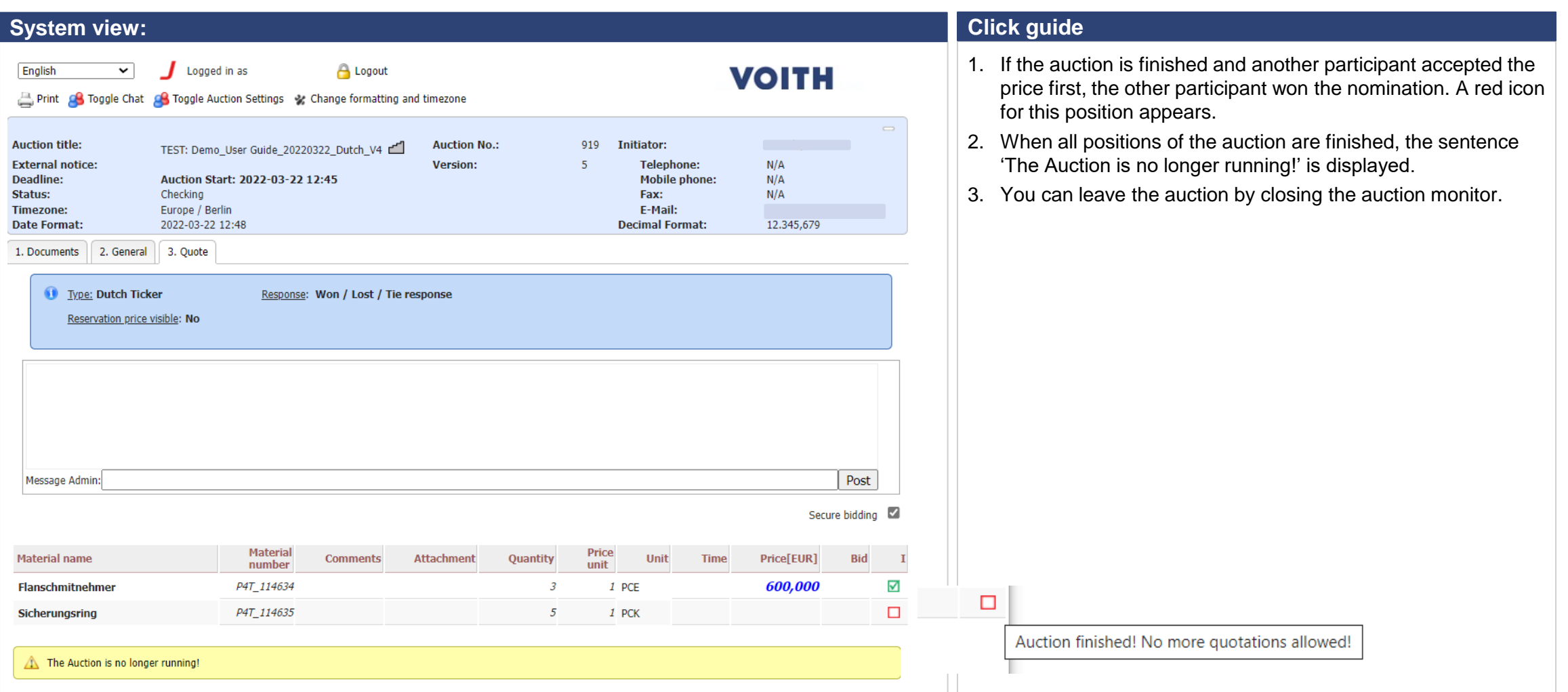

**In the Second Second** 

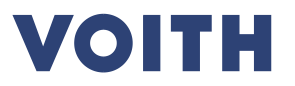

## **Auction monitor - English dynamic**

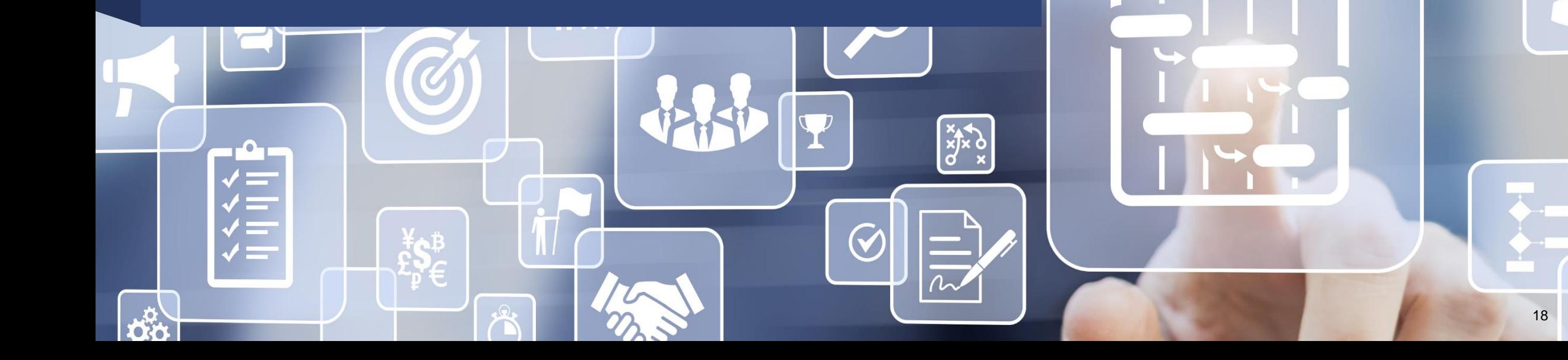

## **Use Case 1.5 – eAuctions Auction monitor – English dynamic**

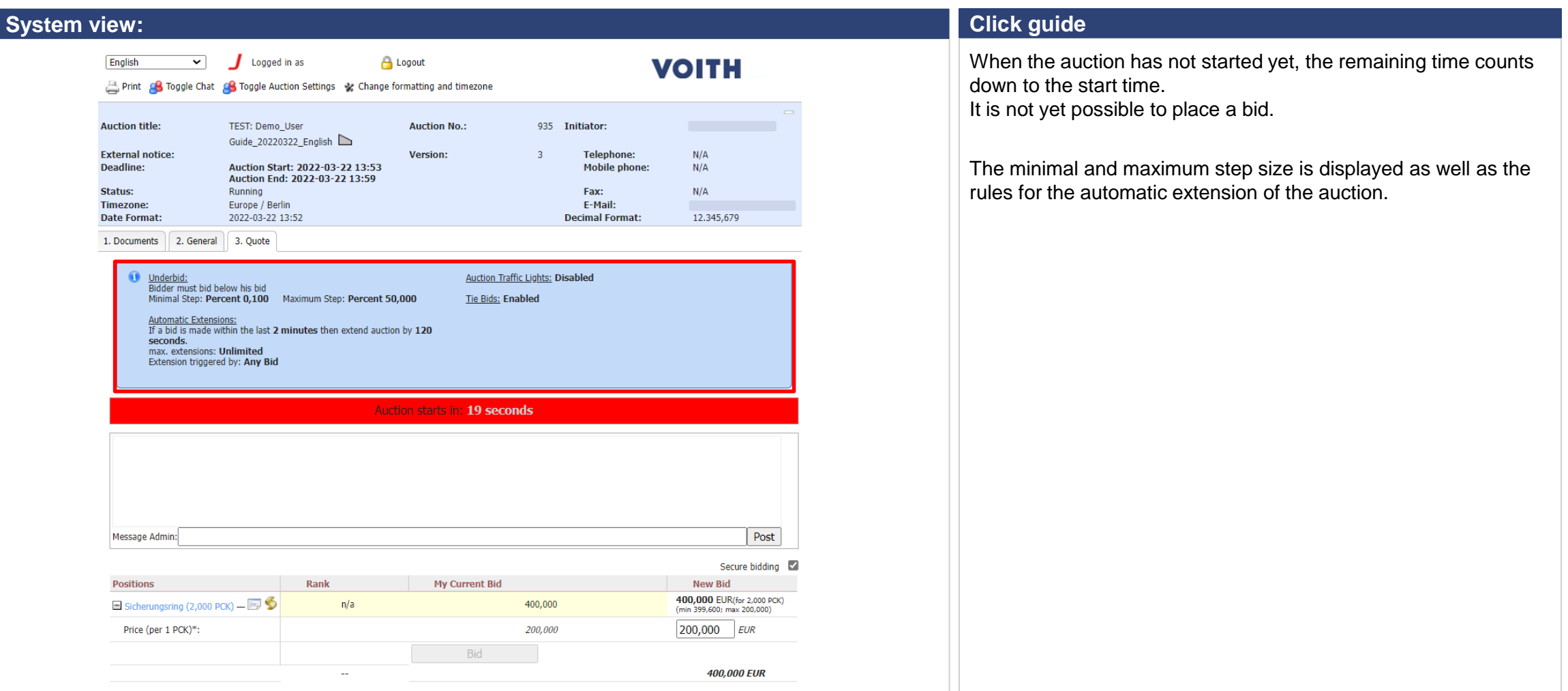

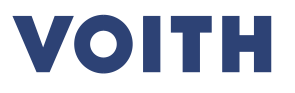

### **Use Case 1.5 – eAuctions Auction monitor – English dynamic**

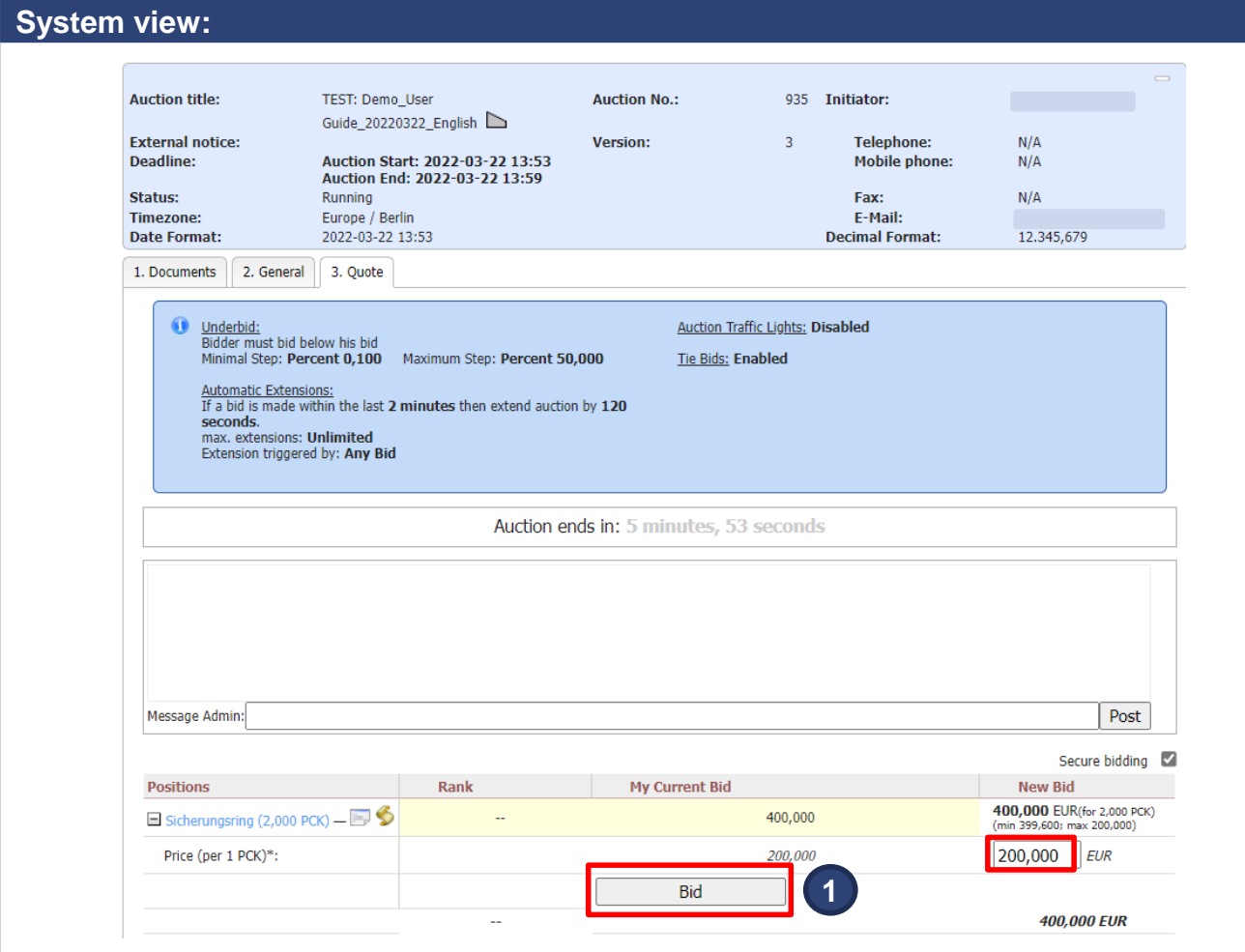

#### **Click guide**

When the event has started, the remaining time counts down. Now it is possible to place bids. The field is preset with the individual starting price (prices from the quote) and can now be reduced.

1. To reduce the price, please type in the new offer and click on 'Bid'.

2. Confirm the bid by clicking 'Ok' in the appearing Pop Up.

The offer will be considered immediately and potential changes in your competition rank will be displayed. To submit another bid, you can simply enter new bid values and click 'Bid' again.

Bids can only be corrected downwards; a price increase is not

possible.

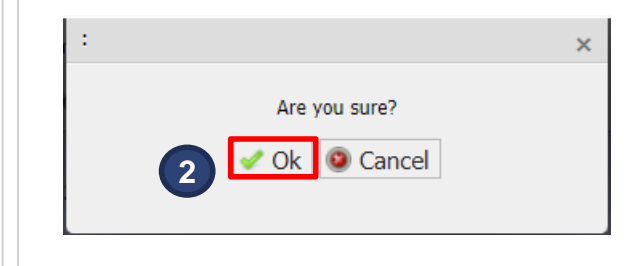

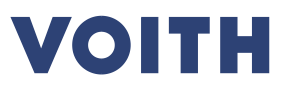

## **Use Case 1.5 – eAuctions Auction monitor – English dynamic**

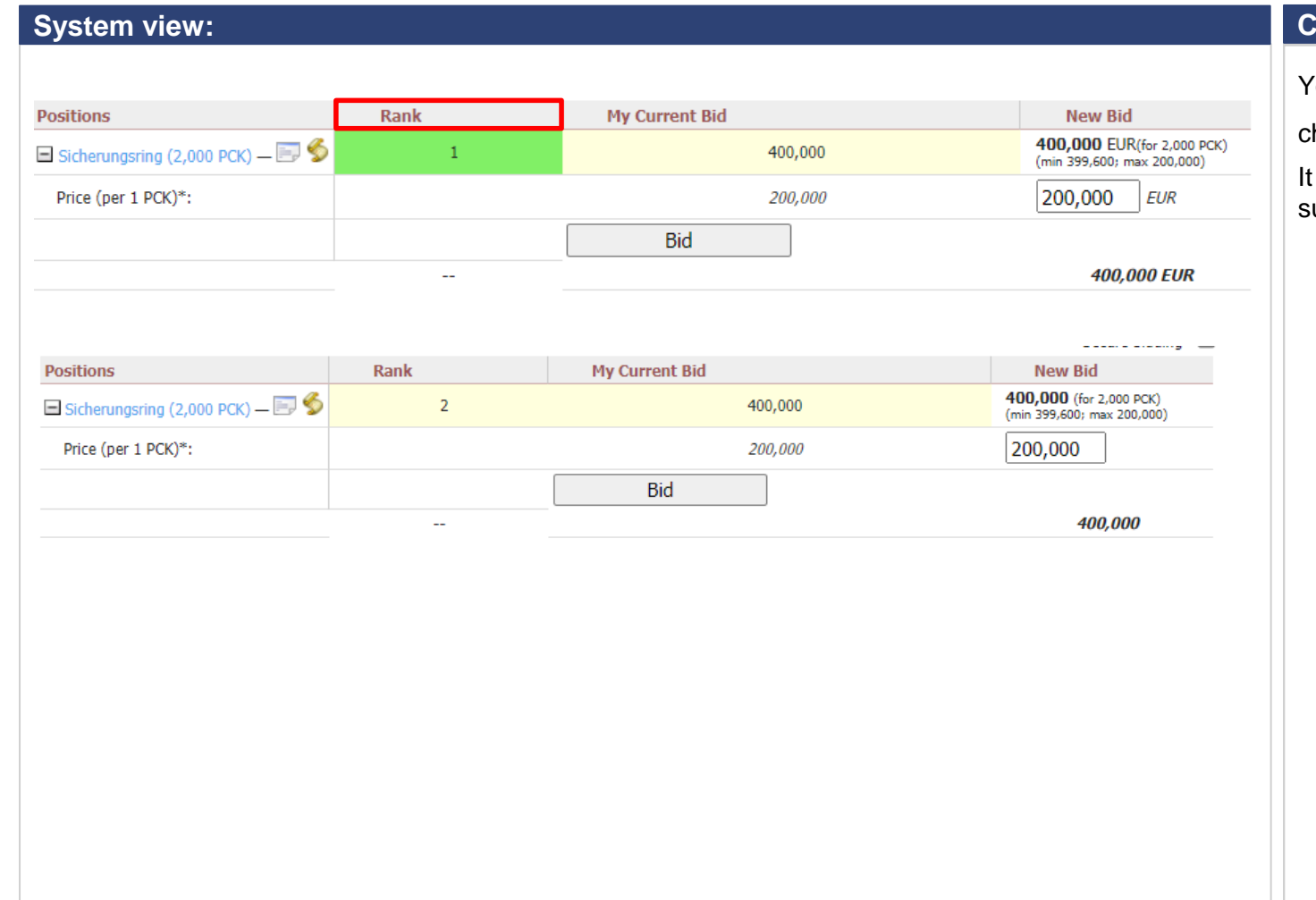

#### **Click guide**

You can see your rank for each position at any time. Rank changes will be displayed immediately.

is possible that two suppliers quote the exact same price. The supplier who confirmed the price first will be on the rank ahead.

## **Use Case 1.5 – eAuctions Auction monitor – English dynamic**

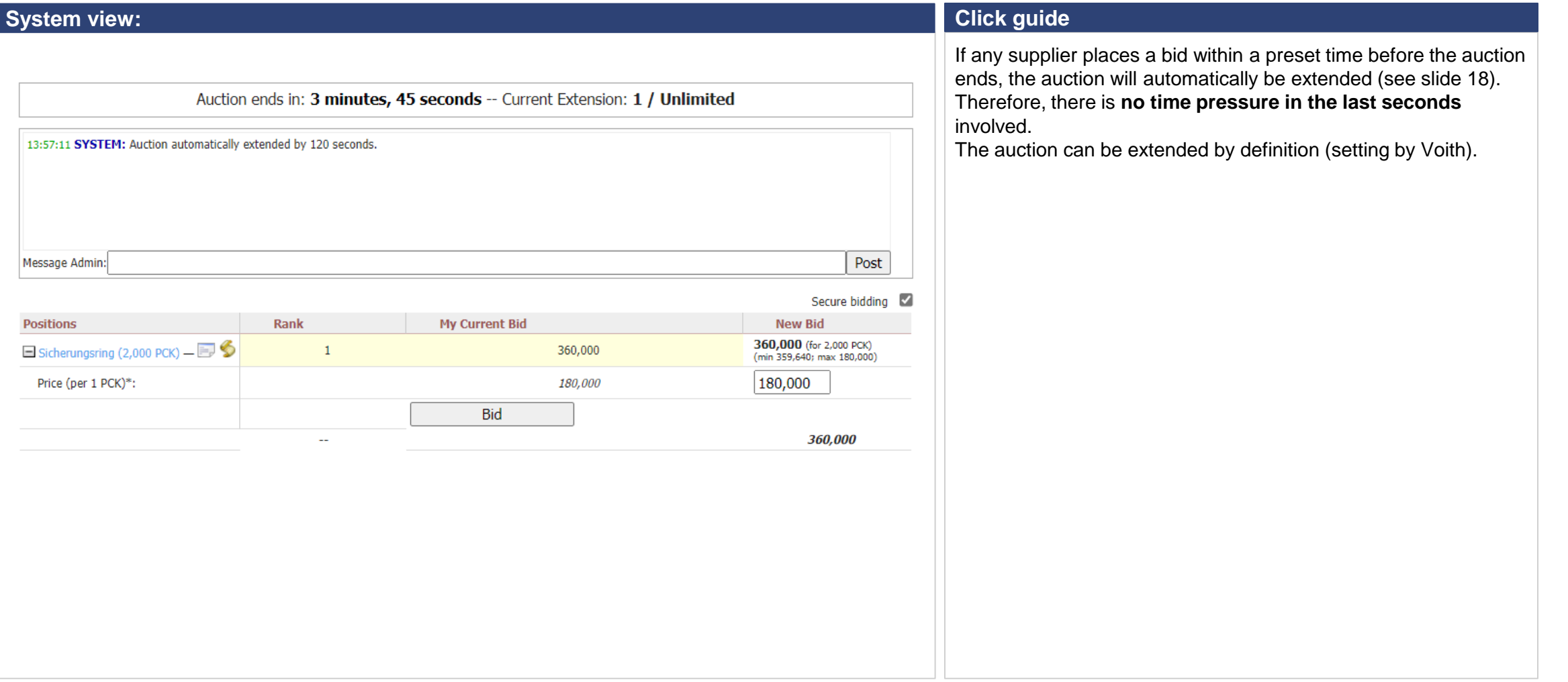

### **Use Case 1.5 – eAuctions Auction monitor – English dynamic**

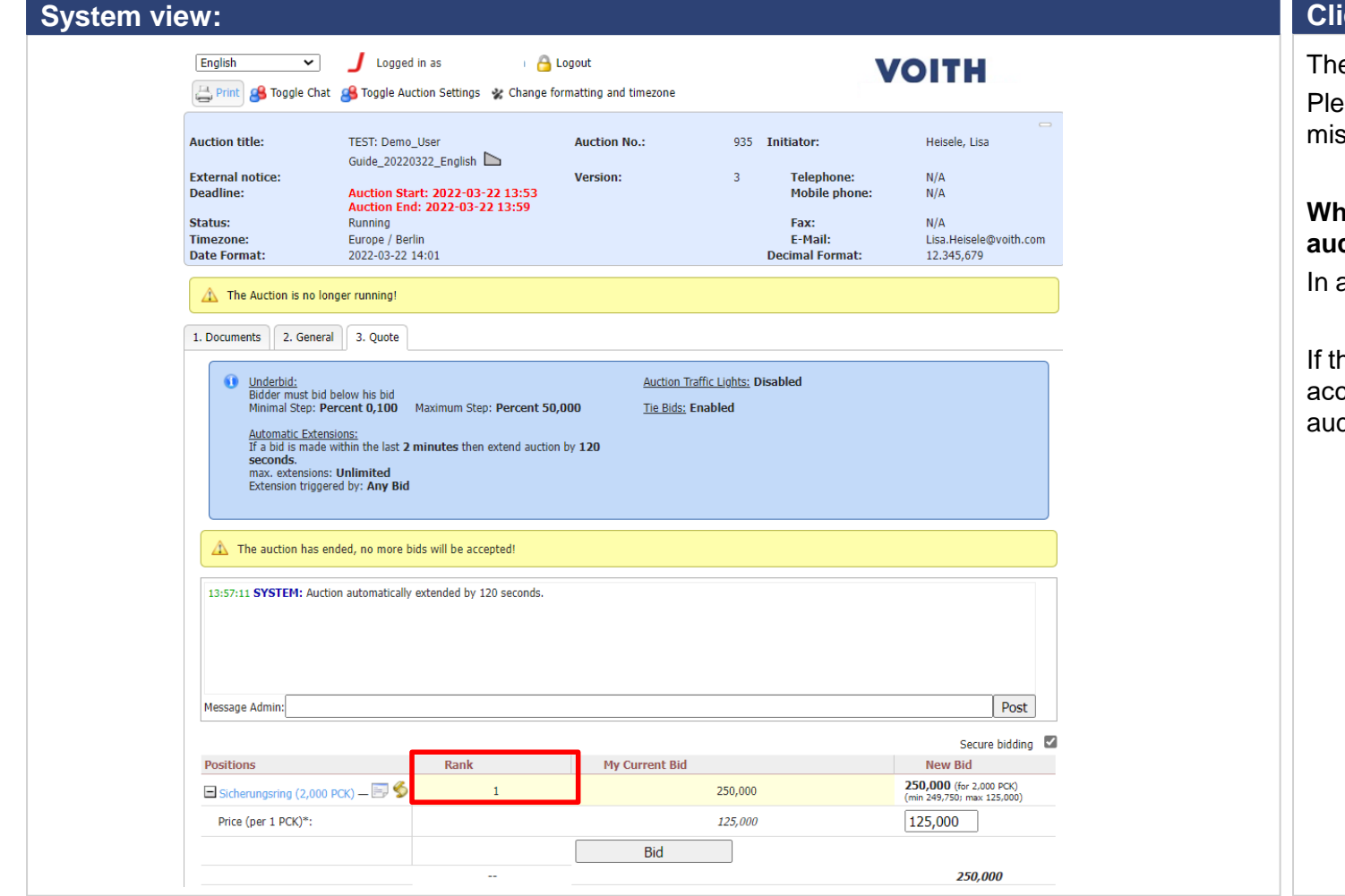

#### **Click guide**

e event only ends when no more bids are placed. ease stay in the auction until the event is over to avoid sunderstandings or unintentional rank changes.

#### **When the auction ends and you are on rank 1, you won the ction.**

any other cases, you did not win the auction.

he sentence 'The Auction has ended, no more bids will be cepted!' is displayed, you can leave the event by closing the ction monitor.

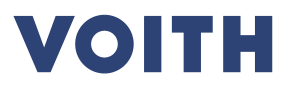

# **Auction monitor – Chat function**  $\begin{bmatrix} x & x \\ y & x \end{bmatrix}$  $\bm{\mathcal{G}}$ 24

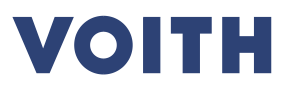

### **Use Case 1.6 – eAuctions Auction monitor – Chat function**

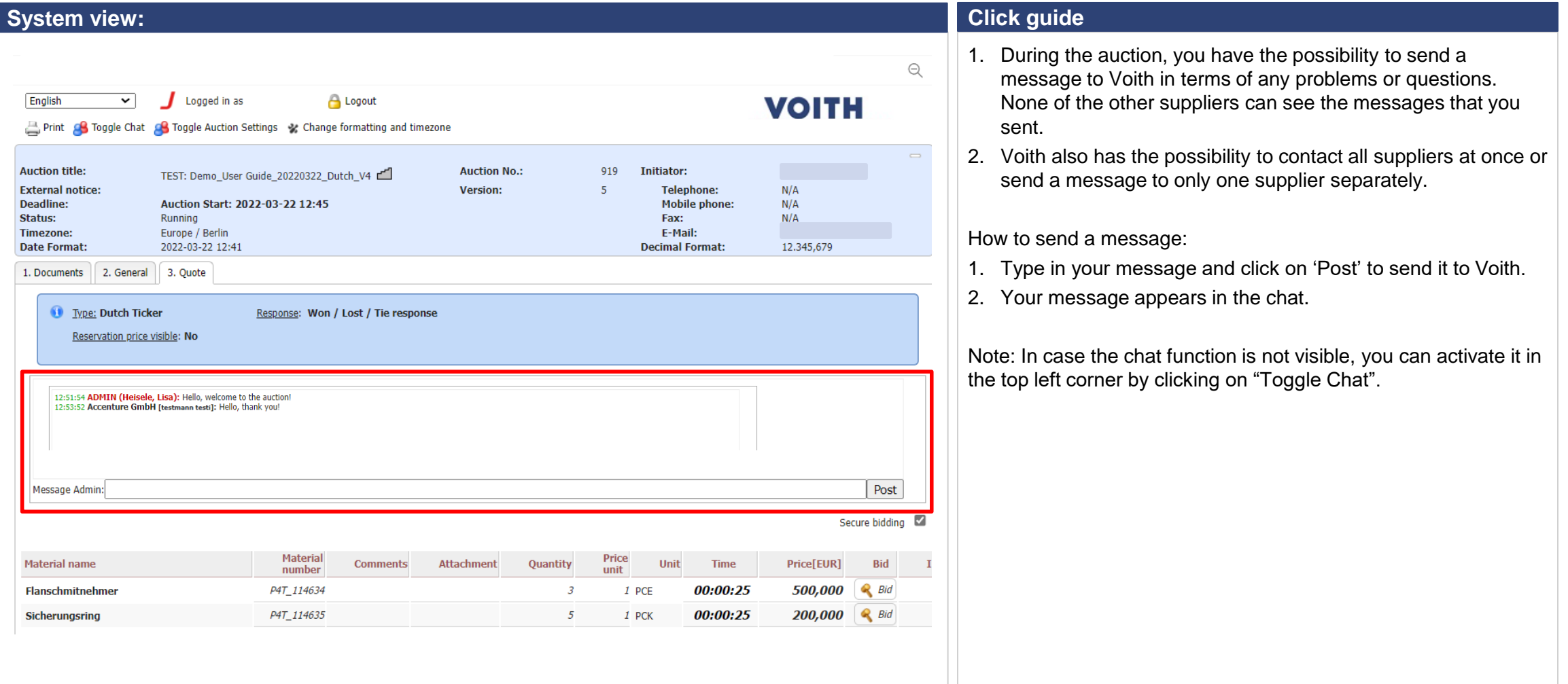

**Inspiring Technology** for Generations